**INDLÆG og BEGIVENHEDER på [www.lemvigsejlklub.dk](http://www.lemvigsejlklub.dk/)**

## **LOGIN**

Øverst på [www.lemvigsejlklub.dk](http://www.lemvigsejlklub.dk/) hedder det sidste af menu-punkterne: "**Login**".

Klik på den.

Brugernavn: Det du har fået tildelt af webmaster

Adgangskode: Det, du selv har dannet

Du kommer nu ind på **Kontrolpanelet**.

# **INDLÆG**

Øverst står der + **Tilføj**

Hold musen herover og klik på **Indlæg**

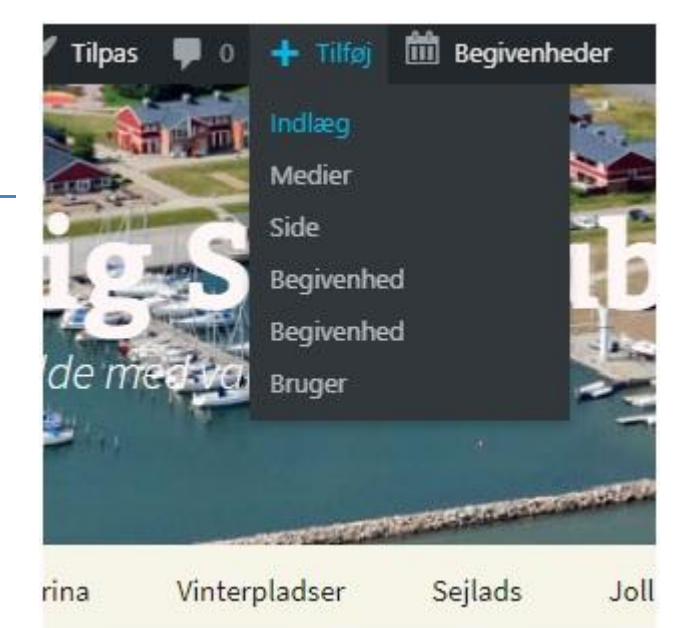

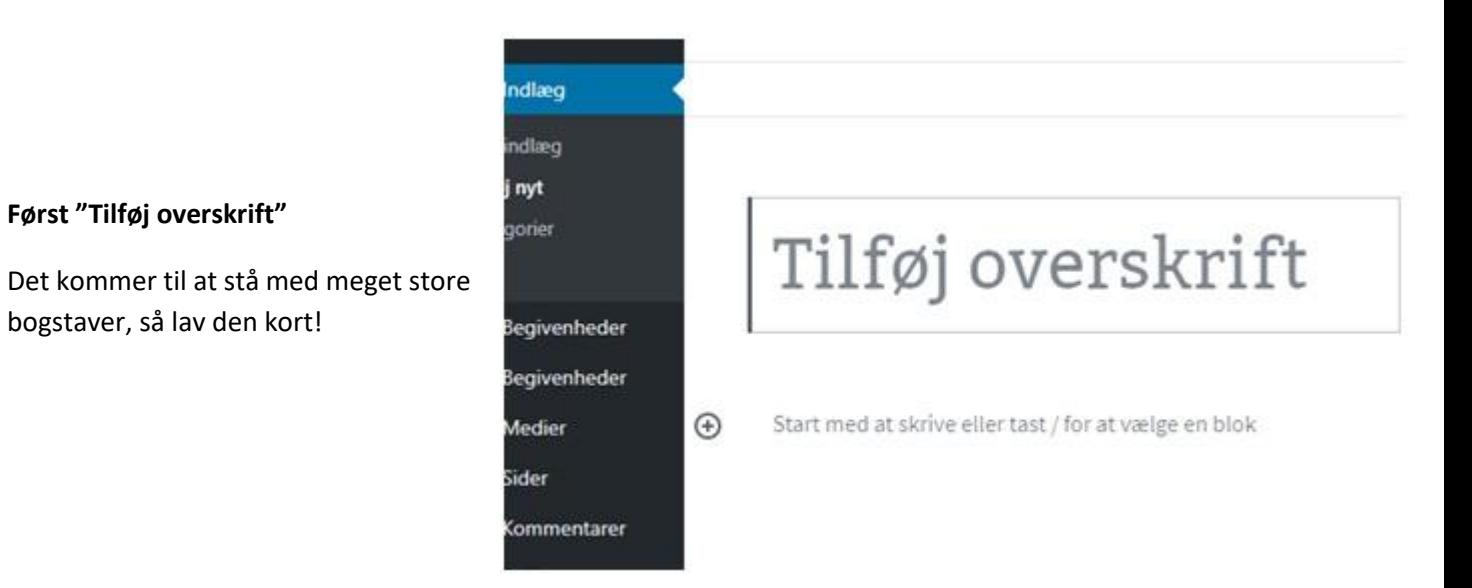

### **Herefter skrives indlægget:**

Hver gang man trykker ENTER starter man i en ny "blok"

Skal du have et foto ind, klikker du først på "+"

Og derefter på "Billede"

Her kan du så vælge et af de fotos, der ligger der i forvejen, eller du kan uploade et nyt.

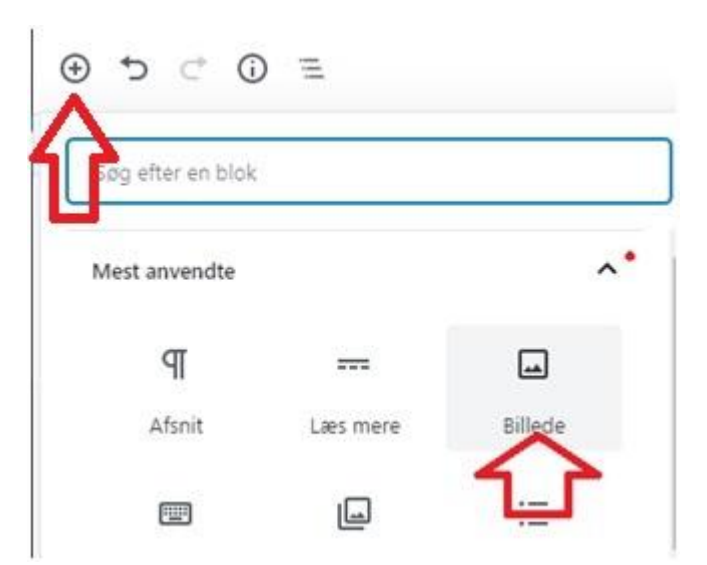

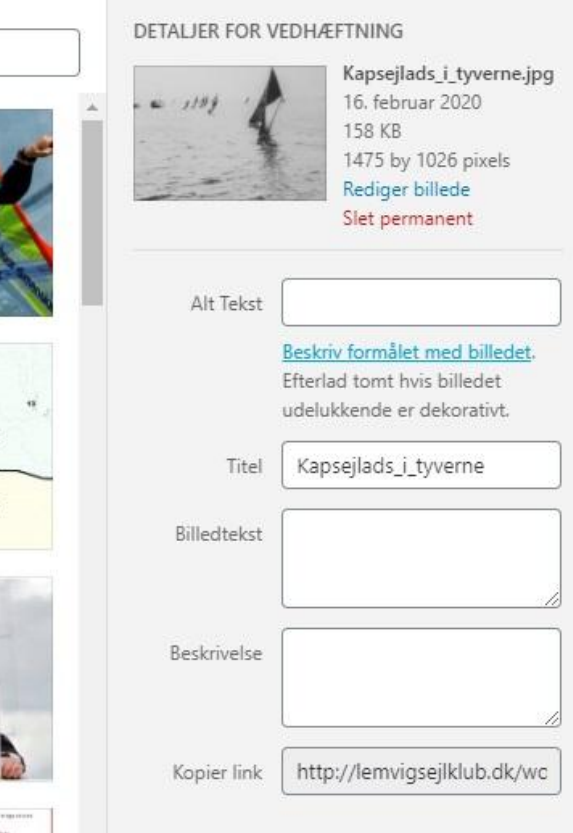

Når du har valgt et foto, dukker der en menu op med detaljer for vedhæftning:

Her kan du taste en titel ind på billedet

Og du kan taste en billedtekst ind.

Til sidst tryk "Vælg"

Du kan også vælge størrelsen på billedet. Selvom du vælger en lille størrelse, kan man efterfølgende klikke på billedet i indlægget og derved se billedet i fuld størrelse - hvis du husker at linke til medie-filen:

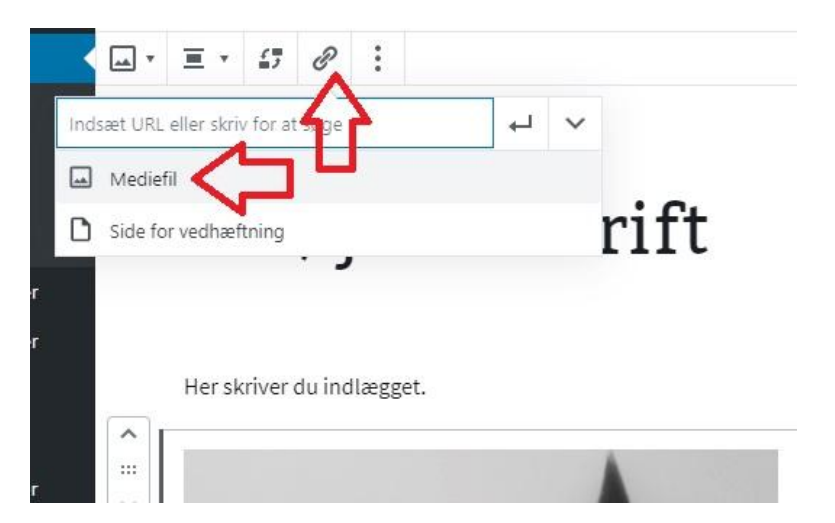

Klik på billedet, så der kommer 2 blå prikker – en til højre og en under.

Klik på "link"symbolet og klik, at der linkes til "mediefil"

Man kan også klikke på "Side for vedhæftning" og så vil den side, man vælger, poppe op når man klikker på billedet.

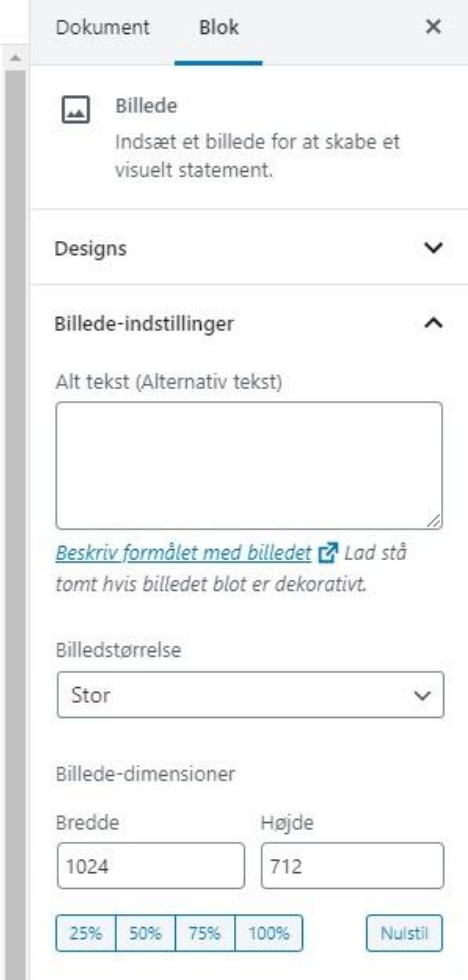

### **Vigtigt**:

Klik på "Dokument"

Til højre for indlægget er der bl.a. dette punkt med "Kategorier".

Her krydser du af, hvilken kategori indlægget hører under.

Der kan godt sættes kryds i flere kategorier.

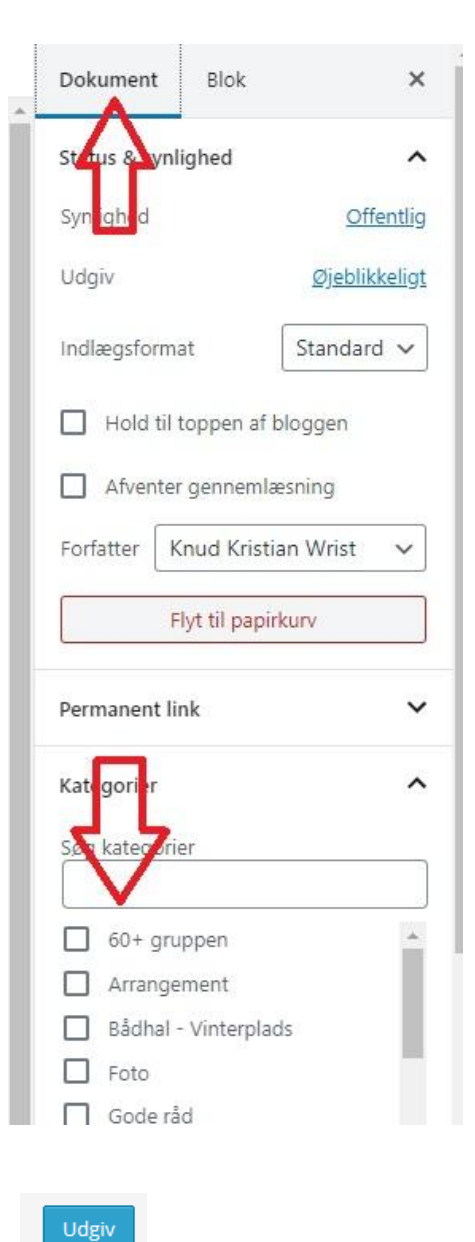

Herefter trykkes på "Udgiv" – det blå felt øverst til højre på siden:

Hvis man efterfølgende søger under overskriften på et indlæg klikker på f.eks. "Sejlerskole", så får man alle indlæg, der er sat kategorien "Sejlerskole".

### Lær at sejle eller surfe

© 31. marts 2015 **E** Optimist, Sejlerskole, Surf **A** Knud Kristian Wrist

*●* Rediger

 $\begin{bmatrix} 1 \\ 2 \end{bmatrix}$  Like  $\begin{bmatrix} 0 \\ 0 \end{bmatrix}$ 

I april måned starter Lemvig Sejlktub sin 93. sæson, og åbner samtidig for at interesserede børn, unge og voksne kan lære at sejle eller surfe i løbet af sæsonen.

Sejlklubben, der har udgangspunkt i klubhuset ved Lemvig Marina, byder på flere forskellige mulighe-

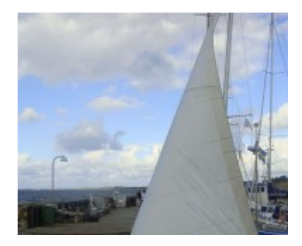

Hvis du efterfølgende vil rette noget i dit Indlæg, så klikker du på "Kontrolpanel" og fører musen henover Indlæg og klikker på "Alle indlæg". Her finder du dit indlæg og holder musen på det indlæg, du vil redigere og klikker på "Rediger" – og du kommer ind på dit indlæg igen.

Når du er færdig med at redigere, klikker du på "Opdater" øverst til højre:

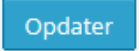

Skal det slettes klikker du blot på "Papirkurv".

Du har naturligvis kun mulighed for at rette og slette i dine egne indlæg.

#### ▲ Lemvig Sejlklub ■ 0 + Nyt Begive  $\circledR$ **2** Kontrolpanel Kontrolpanel  $\bigstar$  Indiag Alle indlæg Tilføj nyt **fin** Begivenheder **Q<sub>1</sub>** Medier  $\blacktriangleright$  2 kommentarer Kommentare WordDrocc 4.1.1 mod

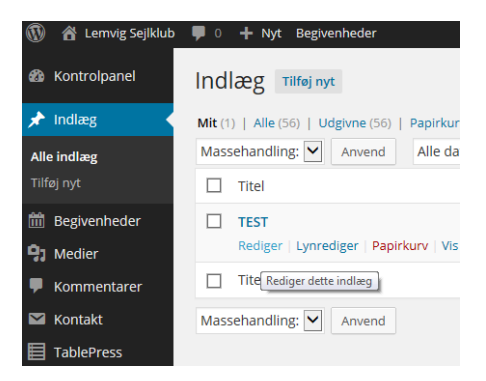

Du kan flytte en blok (det kan være både tekst og billeder) op og ned ved at klikke på pil og eller pil ned til venstre for blokken.

 $\wedge$ 

 $\overline{\mathcal{L}}$ 

 $\checkmark$ 

man paasin maa saasi saa maanammagaan amana as kunne benytte kranen.

De, der gennemgik instruktionen sidste år, er også velkommen denne dag til en genopfriskning. Dette er dog ikke et krav for at kunne forsætte som kranfører.

Retningslinjerne for benyttelse af kranen er udarbejdet i

Man kan indsætte en "Læs mere" ved at klikke på (+) i venstre hjørne og vælge "Læs mere"

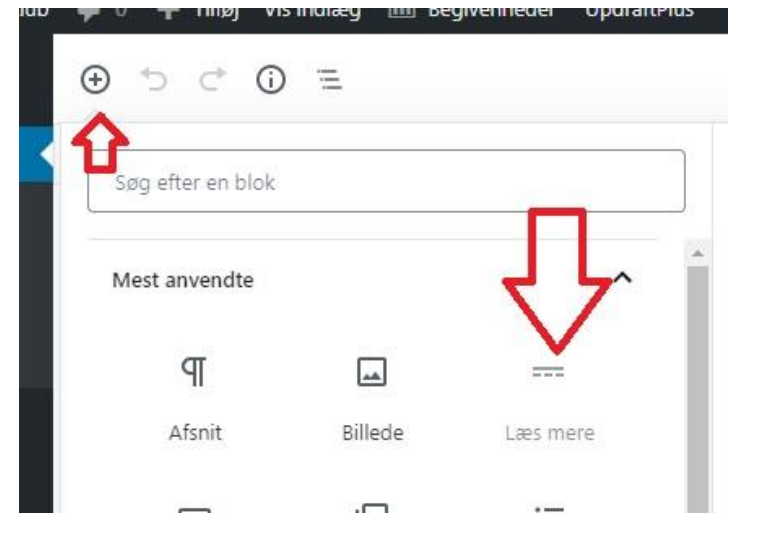

Man kan flytte "Læs mere" op og ned med de 2 pile.

## Letresshisming

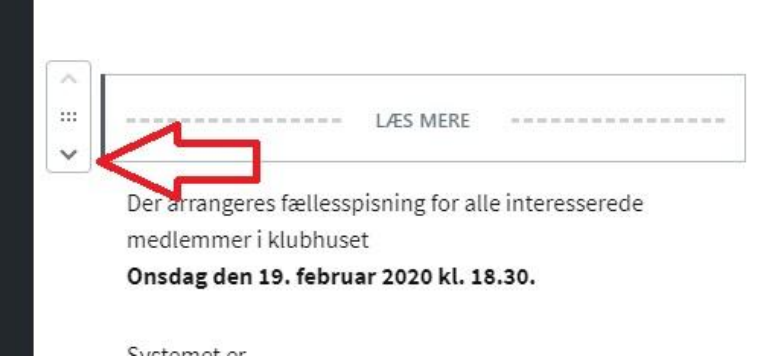

## **BEGIVENHED**

Øverst står der + Tilføj Hold musen herover og klik på **Begivenhed** Titel på begivenhed skrives i det øverste felt. Herunder skrives evt. lidt mere om begivenheden.

Herunder indtastes Starttidspunkt og Sluttidspunkt for begivenheden.

Til højre under Kategorier klikkes ved "Klubben"

#### **Ekstra muligheder:**

Under STED kan du klikke på den lille pil til højre for "Sted" og her kan du f.eks. vælge "Klubhuset".

Hvis det er en begivenhed, der skal gentages et antal gange, klikkes på "Gentagelse" – og udfyld det nødvendige.

Herefter trykkes på "Udgiv" – det blå felt øverst til højre på siden.

Skal du redigere eller slette en begivenhed er det samme fremgangsmåde som ved Indlæg.

20200220/KKW

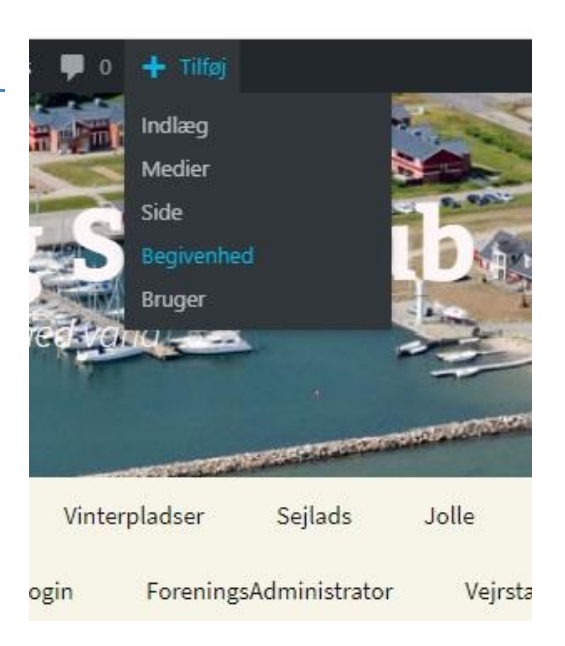